| LED                    | State            | Description                                                                            |  |
|------------------------|------------------|----------------------------------------------------------------------------------------|--|
| Power                  | Green            | The device is connected to a power source and on.                                      |  |
| Hard Disk              | Flashing<br>Geen | Activity on the hard disk.                                                             |  |
| Alarm                  | Red              | Hard disk failure.                                                                     |  |
| Ports 1 to 4 Right LED | Green            | The correct cable is connected to the interface and the connected equipment has power. |  |
|                        | Flashing         | Network activity at this interface.                                                    |  |
|                        | Green            | The interface is connected at 1000 Mbps.                                               |  |
| Ports 1 to4 Left LED   | Amber            | The interface is connected at 100 Mbps.                                                |  |
|                        | Off              | The interface is connected at 10 Mbps.                                                 |  |

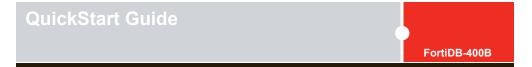

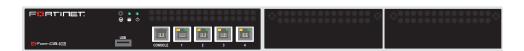

Visit these links for more information and documentation for your Fortinet product.

- Technical Documentation http://docs.forticare.com
- Fortinet Knowledge Center http://kc.forticare.com
- Fortinet Technical Support http://support.fortinet.com

# © Copyright 2009 Fortinet Incorporated. All rights reserved.

© Copyright 2009 Fortinet Incorporated. All rights reserved.

Products mentioned in this document are trademarks or registered trademarks of their respective holders.

Regulatory Compliance

Regulatory Compliance
FCC Class A Part 15 CSA/CUS
7 January 2009

15-32000-86800-20090107

# Package Contents

| Connector    | Туре  | Speed                 | Protocol      | Description                                                                                          |
|--------------|-------|-----------------------|---------------|----------------------------------------------------------------------------------------------------|
| Ports 1 to 4 | RJ-45 | 10/100/1000<br>Base-T | Ethernet      | Copper gigabit connection to 10/100/1000 copper networks.                                            |
| CONSOLE      | RJ-45 | 9600 8/N/1            | RS-232 serial | Optional connection to the management computer. Provides access to the command line interface (CLI). |
| USB          | USB   |                       | USB           | For future use.                                                                                      |

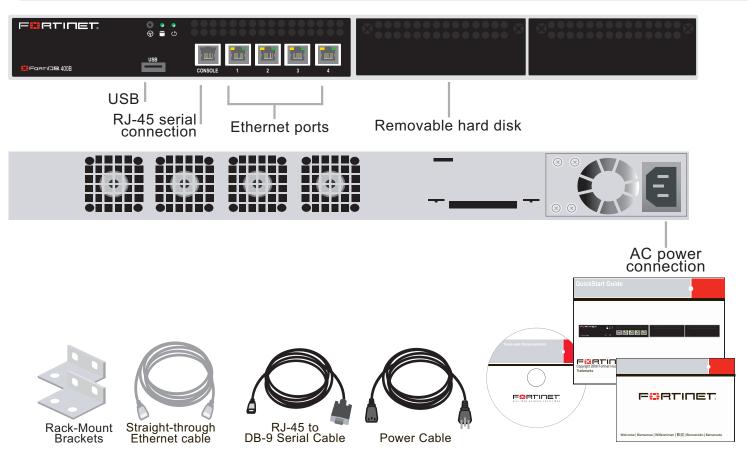

### Connecting

Connect the following to the FortiDB unit. Ensure the FortiDB unit is placed on a stable surface or install in a standard 19 inch rack.

- Insert one end of an Ethernet cable into port 1.
- Connect the other end of the Ethernet cable to the network hub or switch.
- Connect the AC Power cable to the Power Supply on the back of the FortiDB unit.
- Connect the other end of the Power cable to a surge protected power bar or power supply.

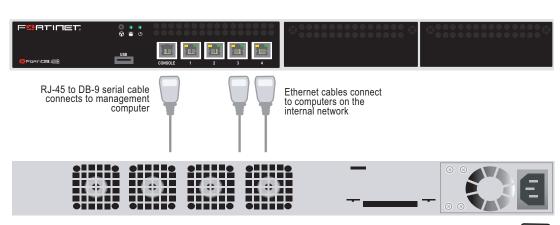

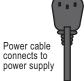

# **Configuration Tools**

### Web-based manager

The FortiDB web-based manager is an easy-to-use management tool. Use it to configure the administrator password, the interface and default gateway addresses, and configure reports.

### Requirements:

- An Ethernet connection between the FortiDB unit and management computer.
- A web browser such as FireFox or Internet Explorer on the management computer.

### **Command Line Interface (CLI)**

The CLI is a full-featured management tool. Use it to configure the administrator password, the interface addresses, the default gateway address, and the DNS server addresses. To configure advanced settings, see the Tools and Documentation CD included with the FortiDB unit.

### Requirements:

- The RJ-45 to DB9 serial connection between the FortiDB unit and management computer.
- A terminal-emulation application such as HyperTerminal for Windows, on the management computer.

## **Collecting Information**

#### **Port Information**

| Port 1 | IP:      |  |
|--------|----------|--|
|        | Netmask: |  |
| Port 2 | IP:      |  |
|        | Netmask: |  |
| Port 3 | IP:      |  |
|        | Netmask: |  |
| Port 4 | IP:      |  |
|        | Netmask: |  |

The internal interface IP address and netmask must be valid for the internal network.

#### General settings

| Administrator password: |                       |         |
|-------------------------|-----------------------|---------|
| Network Settings:       | Default Gateway:      |         |
|                         | Primary DNS Server:   | <u></u> |
|                         | Secondary DNS Server: |         |

#### Factory default settings

| NAT/Route mode   |              | Transparent mode                |             |  |
|------------------|--------------|---------------------------------|-------------|--|
| Port 1 interface | 192.168.1.99 | Management IP                   | 0.0.0.0     |  |
| Port 2 interface | 192.168.2.99 | Administrative account settings |             |  |
| Port 3 interface | 192.168.3.99 | User name                       | admin       |  |
| Port 4 interface | 192.168.4.99 | Password                        | fortidb1!\$ |  |

To reset the FortiDB unit to the factory defaults, in the CLI type the command execute reset all-settings

### Configuring

Use the following CLI commands to configure the FortiDB unit for the network. For details on using the CLI, see the CLI Reference.

#### Configuring the IP address and netmask

```
config system interface
  edit port1
     set ip <intf ip><netmask>
```

#### Configure the default gateway

```
config system route
   edit 1
     set device <port_number>
      set dst <ip_address><netmask>
      set gateway <gateway ip>
end
```

#### VA QuickStart Guide

This guide leads you through the process that results in the creation of a vulnerability assessment report for one of your target databases. The example below assumes you will be assessing an Oracle target database. Before starting assessment, you will need to make sure that the FortiDB user for your Oracle target database has the following privileges:

- CREATE SESSION
- SELECT CATALOG ROLE
- SELECT SYS.AUDIT\$
- SELECT SYS.REGISTRY\$HISTORY
- SELECT SYS.USER\$
- SELECT SYS.LINK\$
- SELECT SYSTEM.SQLPLUS\_PRODUCT\_PROFILE
- Login to FortiDB as the FortiDB default admin user (admin) using fortidb1!\$ for the password .
- Create a target-database connection.
  - Select Targets link under Target Management.
  - Select Add and select the General tab.
  - Enter the information in the text boxes marked with an asterisk (\*) with settings appropriate to your target database. Assume an Oracle target with these parameters:
    - Name: vatarget
    - Type: Oracle

    - Host Name: (IP address or machine name on your system that contains the Oracle target database.)
    - User Name: (Name of the FortiDB user for your Oracle target database)
    - Password: (Password of the FortiDB user for your Oracle target database)
  - Select the Test Connection to verify your target database is reachable and that your connection parameters are correct. You should see a 'Success' message.
  - Select Save. vatarget appears on the Targets page under the Name column header.
- Run assessment against your target database.
  - Go to Assessments under Assessments Management.
  - Select the check box to the left of Scan All Oracle Databases which your target database
  - Select Run. After a minute or so, you should see the Last Run Time column in the Scan All Oracle Database row get populated with a stop date and time for the assessment you just ran.

Note: If you want to create your own target group, policy group, or assessment, please refer to online help for detailed instructions.

#### Generating a Report

We will examine our assessment with the Summary Failed Report which summarizes failed-policy

- Go to Pre-Defined Report under Report Management. 1.
- Select Summary Failed Report.
  - On the Vulnerability Assessment Summary Failed Report page, select:
  - Scan All Oracle Databases from the Assessment Name dropdown list
  - The start date and time associated with Scan All Oracle Databases from the Assessment Time
- Target name, which is vatarget in this example, from the Target dropdown list. Select the Preview Report tab and, after it is compiled, a Summary Failed Report will appear in
- To view your report in another of the supported formats, scroll down to the Export as drop down list, select the file format you want, and click the Export button. The following file formats are
  - PDF
  - Excel
  - Tab-delimited
  - Comma-separated values

#### FortiDB MA Quick Start

This section leads you through the process that results in the creation of a Monitoring and Auditing report for one of your target databases. The example below assumes monitoring of an Oracle target database and generating alerts using User Behavior Monitor, and creating reports using Alert Report Manager. If you want to set to audit\_trail=OS, you need to run FortiDB Audit log agent. For details, see the Administration Guide.

Note: To display FortiDB MA Web user interface, you need to use Internet Explorer 7. To allow FortiDB MA to assess or monitor Oracle databases, create an Oracle user with the following privileges. For other modules, see the Administration Guide.

- **CREATE SESSION**
- SELECT\_CATALOG\_ROLE
- DELETE\_CATALOG\_ROLE
- **AUDIT ANY**
- **AUDIT SYSTEM**
- SELECT SYS.AUD\$
- SELECT on the monitored tables or SELECT ANY TABLE
- Login to FortiDB MA as admin using fortidb1!\$ for the password.
- Create a FortiDB MA user who has User Behavior Monitor User Role and Report Manager User
  - In the left-side navigation tree, click on User Administration. a.
  - Select Add New User link at the bottom. b.
  - On the Add New User page, enter the following information.
    - User Name
    - Password
    - Password Again
    - First Name and Last Name
    - Email Address
  - On the Status field, check Active to activate a new user you will create.
- On the Software Module section, check the User role of User Behavior Monitor and Alert Report
  - Click the Save button
  - Click the **Logout** link at the top-right of the screen in order to logout as the admin user.
- Log in as the newly created user, and create a target-database connection.
  - In the left-side navigation tree, click on the User Behavior Monitor link. Click **Database > New** from the top menu
  - On the Create New Database Connection page, enter Oracle target database information:
  - Database Connection Name: specify any name (ex. ora123)
    - Database Server Name, IP address, and port number:
    - enter <IP address>:1521 (ex. 172.30.62.11:1521)
    - Database Server type : select Oracle from the pull-down list Database Name: enter your target database name (ex. Ora123)
    - User Name: enter your target database user name (ex. testuser1)
  - Password: enter your target database password (ex. fortinet123) Click the Create button.

  - To open the connection, go to **Database > Open**. Highlight the target database, ora123, and click the Open and Run button. The connection icon becomes the open status icon (green) in the left-side navigation tree.
- To create an Object Policy, click Set Policies > Object Policies. In this example, we monitor security violation and suspicious OS user for SCOTT.BONUS table.
  - In the Object Policies Configuration page, click the Add Item link at the bottom. In the Item Settings tab, click S in the Show Schema field, and select SCOTT from the
  - schema pull-down list. Click ALL in the Show Table field, and select BONUS from the table list.
  - For Audit-action type, check both SELECT and INSERT/UPDATE/DELETE. In the Access Violation Settings tab, check the Active box of "Security Violation" and "Suspicous OS User"
  - Check the Enable this guard item box.
  - Click the Save button.
- To create a schedule, click **Set Defaults > Module Guard Schedule** on the top menu. For example, enter 1 in Minutes field of Interfal section to retrieve data every 1 minute.
- Click the **Set Timer** button
- Login to your target database and execute SQL statements to generate alerts. For this example, login as SCOTT and select a table BONUS or insert/update/delete some data.
- 9. Go to Analysis > Alerts Messages to check alerts

#### Generating a Report

We will generate reports based on alerts created by User Behavior Monitor. The example below assumes that you will generate a one time only report in PDF format.

- In the left-side navigation tree, click on the **Report Manager**.
- Click New Reports under Alert Report Manager. Specify the following fields.
  - Report Name (required): enter "My Report 1" for example. Module: check User Behavior Monitor check box.
  - Database: select ora123.

For other fields, leave as default.

- In the Report Generate Schedule section, check the One Time Only check box.
- In the Report Format section, check the Show Column of Description (the default is unchecked).
- Check Enable Report check box.
- Click the Save button. The Current Reports page will display.
- Click Summary in the Action column of My Report 1.
- Click the PDF button to save the report in PDF format. You can save your report in these formats:
  - PDF Excel
  - Tab Delimited
    - Comma Delimited
- Download from Www.Somanuals.com. All Manuals Search And Download.

Free Manuals Download Website

http://myh66.com

http://usermanuals.us

http://www.somanuals.com

http://www.4manuals.cc

http://www.manual-lib.com

http://www.404manual.com

http://www.luxmanual.com

http://aubethermostatmanual.com

Golf course search by state

http://golfingnear.com

Email search by domain

http://emailbydomain.com

Auto manuals search

http://auto.somanuals.com

TV manuals search

http://tv.somanuals.com